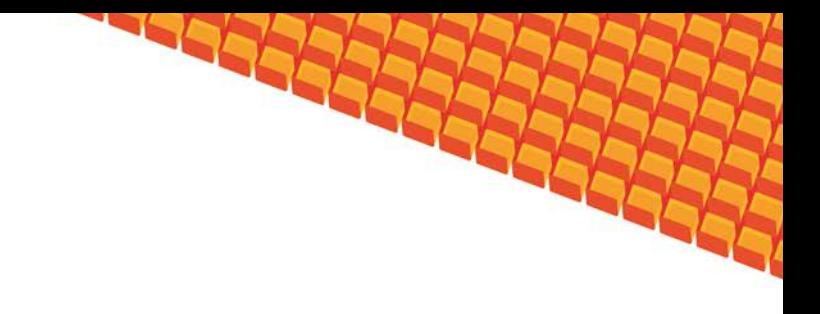

# Руководство пользователя

# ПОДСИСТЕМА ВАКЦИНОПРОФИЛАКТИКА

(НА БАЗЕ ПЛАТФОРМЫ КВАЗАР)

Липецк 2016

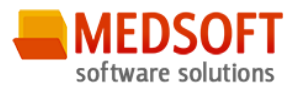

# Оглавление

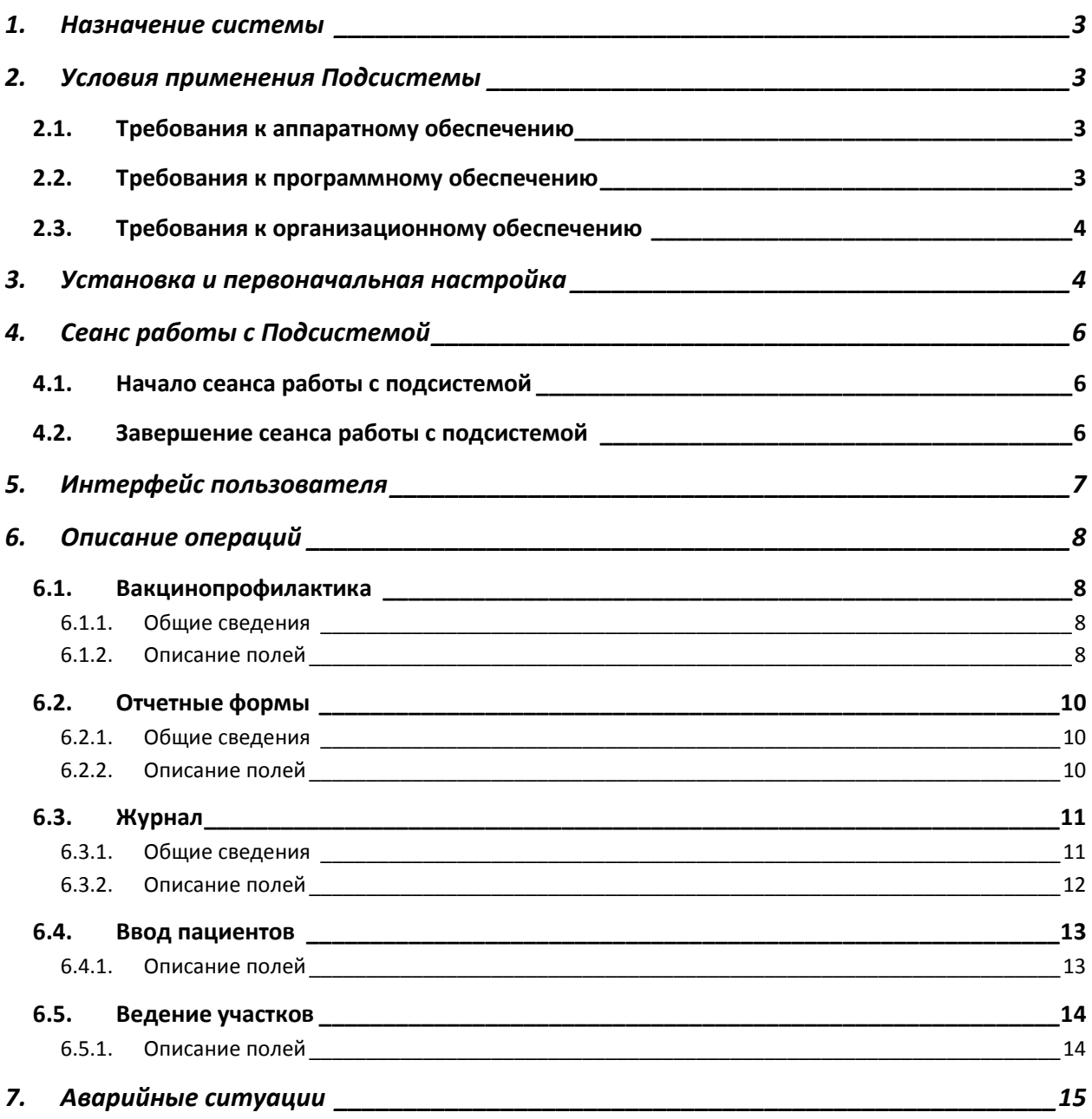

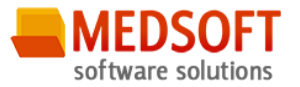

## <span id="page-2-0"></span>1. Назначение системы

Подсистема Вакцинопрофилактика в ЛПУ (далее Подсистема) предназначена для автоматизации работы процедурных кабинетов, врачей-инфекционистов и врачей-эпидемиологов.

Основной целью Подсистемы является создание единого информационного пространства ЛПУ и оптимизация работы процедурных кабинетов, путём сбора и хранения всей информации о вакцинирование.

# <span id="page-2-1"></span>2. Условия применения Подсистемы

## <span id="page-2-2"></span>2.1. Требования к аппаратному обеспечению

Для рабочей станции оператора необходимы следующие технические средства:

- Процессор от Pentium IV и выше;
	- o 1 GB оперативной памяти и выше;
	- o Не менее 10 GB свободного пространства на жестком диске;
- Печатающие устройства;
	- o Лазерный принтер формата A4, разрешение 600dpi, скорость печати не ниже 8 стр/мин.
- Мониторы;
	- o Цветной экран с диагональю 17" и более дюймов;
	- o Разрешение 1366x768 точек и более.
- Сетевые устройства.
	- o Соединение с сетью Интернет постоянным подключением скоростью не менее 512 Кб/с.

#### <span id="page-2-3"></span>2.2. Требования к программному обеспечению

Программное обеспечение состоит из двух слоев – прикладного и общесистемного (базового). Последний слой содержит универсальные механизмы управления определенными типами ресурсов. Он открывает пользователю доступ к информационным ресурсам системы, а прикладной слой гарантирует, что характер их взаимодействия соответствует модели бизнес-процессов. Пользователь работает исключительно с прикладным слоем.

Для нормального функционирования предъявляются следующие требования к прикладному и программному обеспечению:

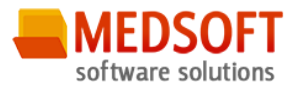

Требования к рабочей станции оператора:

- Операционная система MS Windows 7 и выше;
- Установленный пакет Microsoft Installer 3.1 и выше;
- Установленный пакет Microsoft .Net Framework 4.5;
- <span id="page-3-0"></span>• Офисное приложение – MS Office 2007 и выше (для работы с выгрузками в Excel).

#### 2.3. Требования к организационному обеспечению

Численность персонала устанавливается с учетом действующих в организации нормативных документов. Пользователями подсистемы являются сотрудники учреждения. Пользователь должен отвечать следующим требованиям:

- Иметь навыки работы на компьютере в системе Windows;
- Знать и соблюдать настоящее руководство пользователя;
- Пройти обучение и аттестацию на право пользования подсистемой.
	- o Для операторов-аналитиков необходимо знание MS Excel на базовом уровне.

## <span id="page-3-1"></span>3. Установка и первоначальная настройка

Для установки приложения, необходимо запустить файл setup.exe. Запуститься мастер установки приложения. В окне мастера, необходимо пройти несколько шагов, нажимая кнопку «Далее». В процессе установки мастер запросит указать место расположения приложения, можно как указать своё, так и оставить предложенное по умолчанию. После окончания установки, на рабочем столе и в меню «Пуск», появятся ярлыки для запуска приложения.

Подсистема входит в состав программного комплекса «Квазар» и не требует отдельной установки. Для перехода к форме настроек (рис.1) приложения необходимо выбрать в главном меню программного комплекса «Квазар» пункт «Настройки».

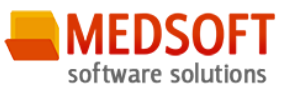

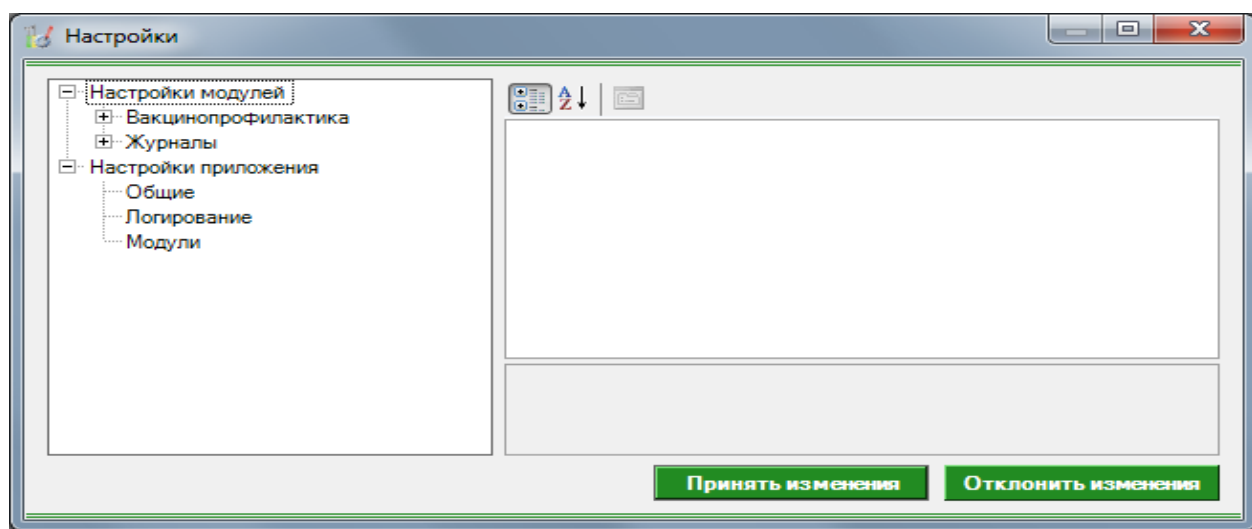

Рис 1. Окно настроек.

Форма содержит часть с древовидным меню и часть с пунктами настроек.

Значения меню соответствуют разделам и подразделам главного меню программы, после выбора соответствующего подраздела, в части с настройками можно указать или поменять настройки для данного подраздела. Разделы, настройки и возможные значения перечислены в следующей таблице:

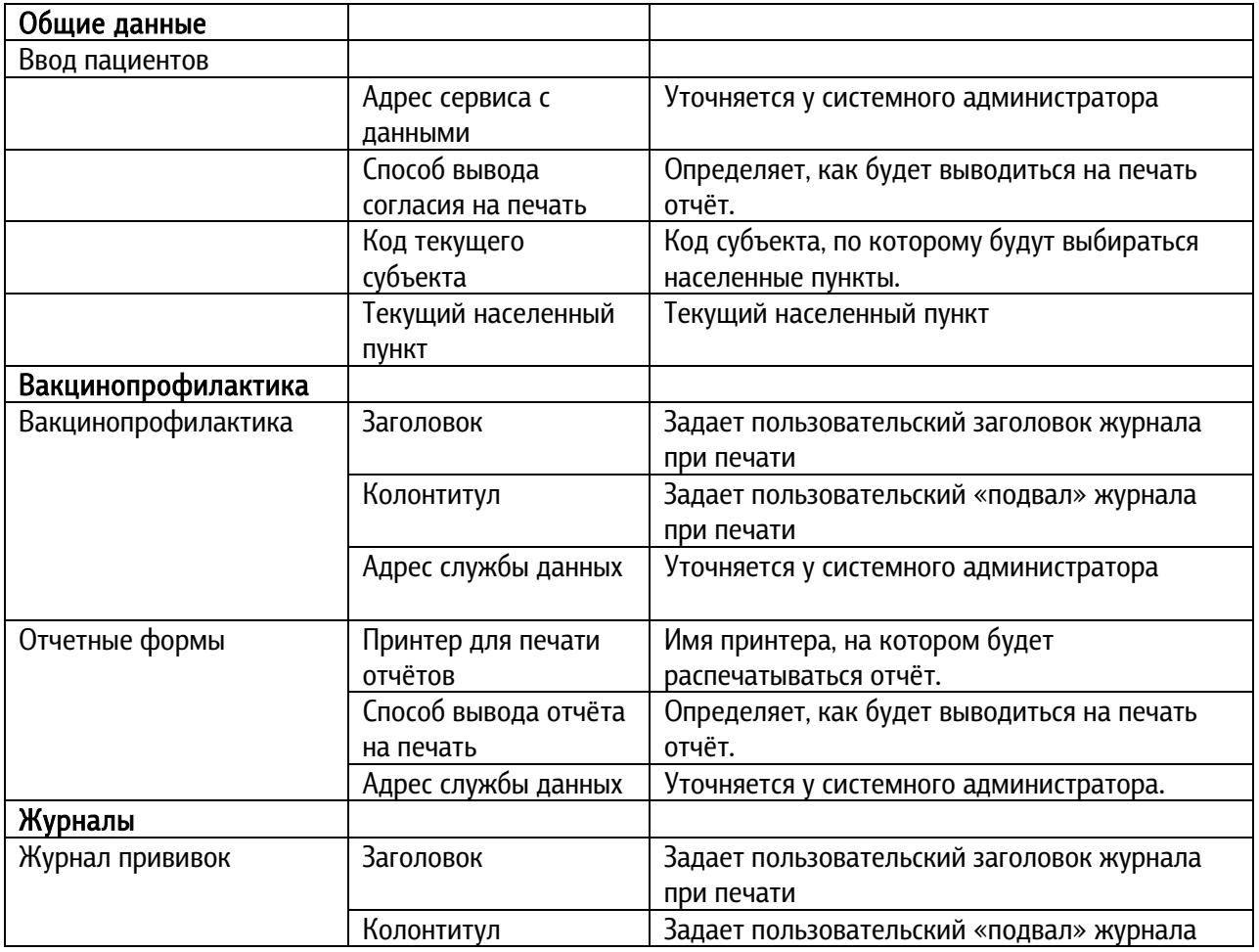

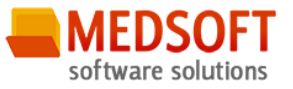

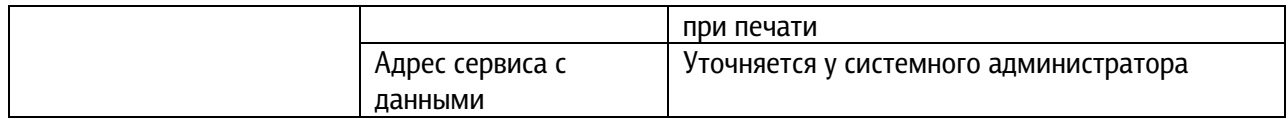

# <span id="page-5-0"></span>4. Сеанс работы с Подсистемой

### <span id="page-5-1"></span>4.1. Начало сеанса работы с подсистемой

Перед началом работы с системой пользователю необходимо получить у администратора свои «имя пользователя» и пароль для входа в программу.

Для начала работы с программой пользователь должен выполнить следующие действия:

- включить компьютер и войти в операционную систему;
- запустить программу ПК Квазар с помощью исполняемого файла «MedSoft.Start.exe» либо соответствующего ярлыка;
- Нажать кнопку «Настройки» и указать адрес серверной части в поле «Адрес сервера» (адрес серверной части необходимо уточнить у системного администратора);
- ввести свое имя пользователя и пароль в окне авторизации доступа (рис.1) и нажать кнопку «ОК».

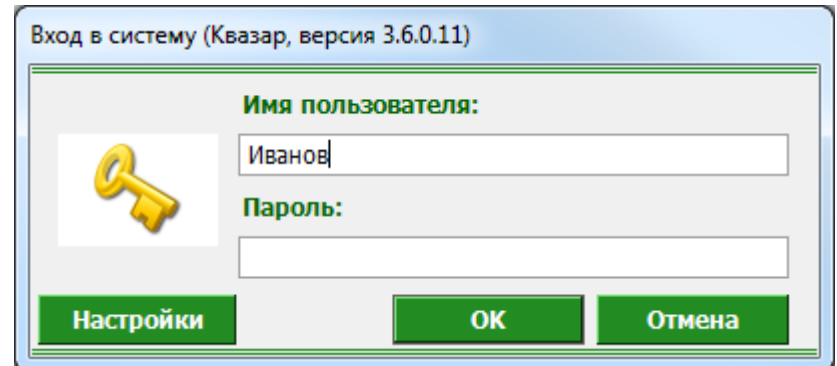

Рис. 1. Авторизация

#### <span id="page-5-2"></span>4.2. Завершение сеанса работы с подсистемой

Для завершения работы с программой следует закрыть все вкладки, для сохранения всех изменений, после чего выйти из программы выбрав пункт «Выход» в главном меню программы (3, рис.2) либо кнопки с изображением креста в правом верхнем углу главной формы

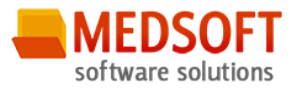

# <span id="page-6-0"></span>5. Интерфейс пользователя

Основная форма Подсистемы содержит главную панель, для вызова различных функций системы (1, рис. 2) и панель с закладками на которых отображаются формы предоставляющие интерфейс для работы с выбранными функциями (2, рис. 2).

Главная панель Подсистемы (1, рис. 2), в зависимости от набора прав пользователя, содержит следующие разделы и подразделы:

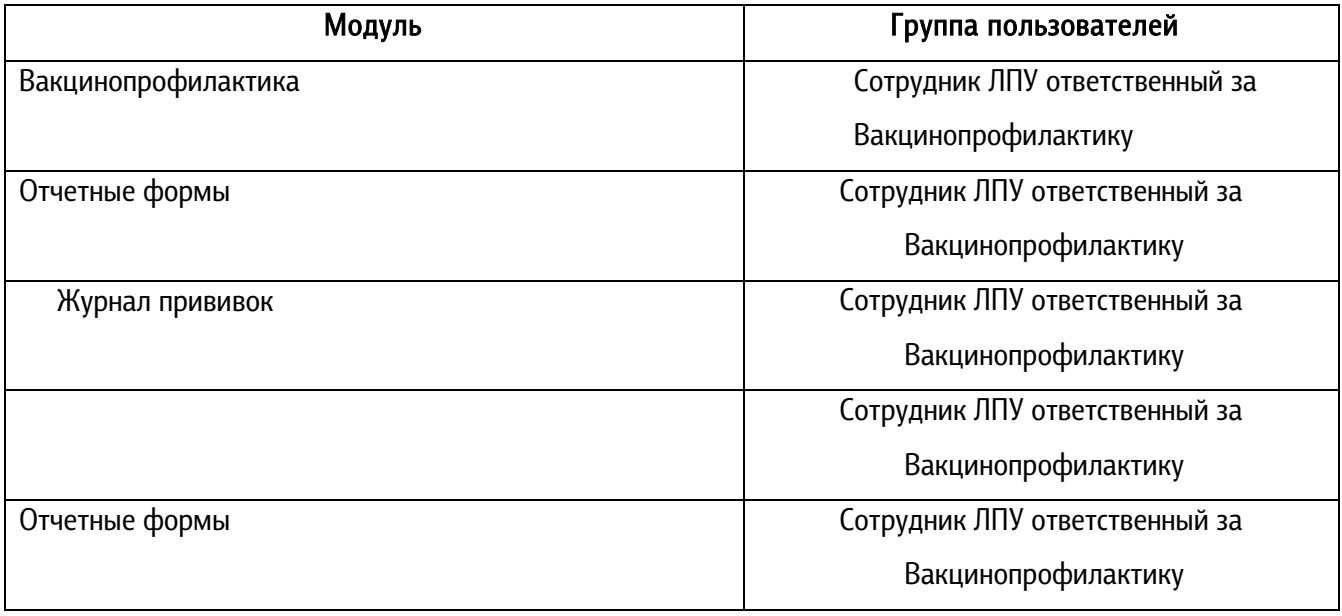

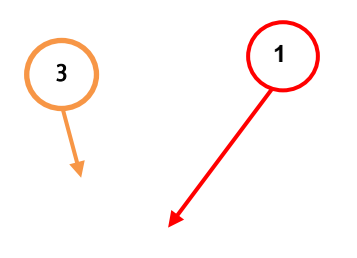

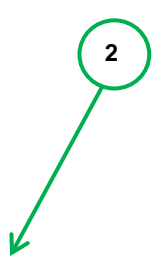

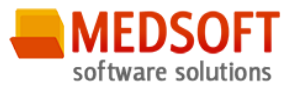

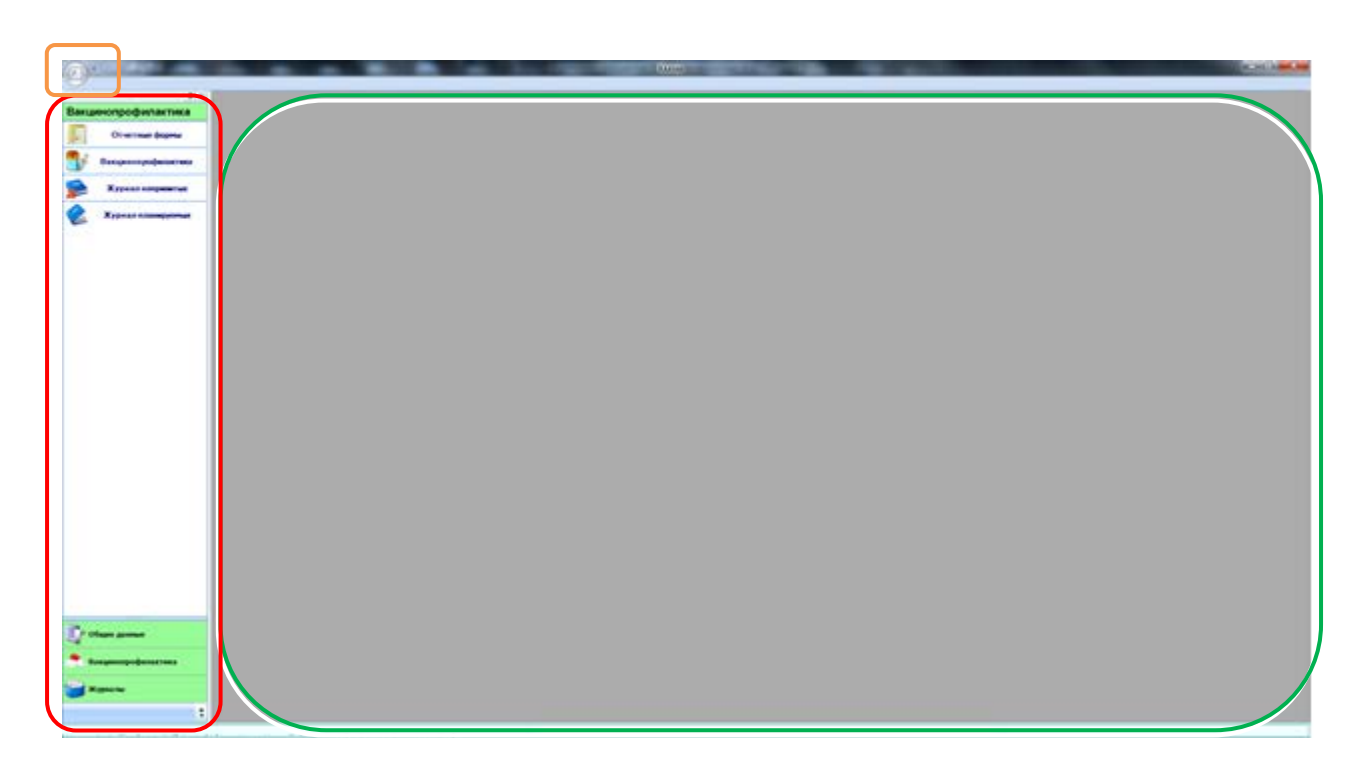

#### Рис. 2. Главная форма

# <span id="page-7-0"></span>6. Описание операций

## <span id="page-7-2"></span><span id="page-7-1"></span>6.1. Вакцинопрофилактика

#### 6.1.1.Общие сведения

Раздел «Вакцинопрофилактика» включает в себя форму (рис. 3). для заполнение данных о прививок населению. Для этого необходимо выбрать в главном меню пункт «Вакцинопрофилактика» в разделе «Вакцинопрофилактика».

Для того чтобы заполнить данные о прививке необходимо заполнить ряд полей.

#### <span id="page-7-3"></span>6.1.2. Описание полей

Раздел «Пациент»(1, рис.3)

Номер полиса - номер полиса пациента, при нажатии на кнопку «Найти», производится поиск пациента, и заполнение информационных полей.

Кнопка «Бинокль» - производит поиск пациента по введенному полису.

Кнопка «Красный крест» - очищает поле номера полиса.

Кнопка «Подробный поиск» - открывает дополнительное окно с полями для расширенного поиска пациента.

Кнопка «УЭК» - производит поиск пациента с помощью УЭК.

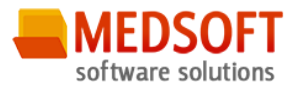

#### Раздел «Календарь прививок»(2, рис.3)

Инфекция – список инфекций из календаря прививок, по которым необходимо проводить вакцинацию.

Возраст проведение – на основании даты рождения и даты проведения предыдущей прививки формирует список для каждой инфекции.

Ревакцинация – автоматически проставляется отметка о повторном вакцинации через определённый срок.

Дата проведение – проставляется дата, когда была сделана прививка.

Препарат – в раскрывающемся списке необходимо выбрать препарат для вакцинации.

 $\Delta$ оза – проставляется доза препарата.

Серия – проставляется серия препарата

Результат – проставляется информация о результате прививки.

Общая реакция – заполняется информация о реакции организма на прививку.

Местная реакция – заполняется информация о реакции организма на прививку.

Организация – организация, которая сделала прививку, заполняется автоматически после сохранения формы.

Кнопка «Отмена» – закрывает форму без сохранения изменений.

Кнопка «Сохранить» – сохраняет все изменения на форме.

#### Раздел «Дополнительная вакцинация»(3, рис.3)

В данном разделе для ввода данных осуществлена сортировка по инфекция и препаратам. Цветовое выделение строк для Календаря прививок и Дополнительной вакцинации: «Красный» просрочена прививка; «Зеленый» - информация добавлена своей организацией «Серый» информация добавлена сторонней организацией. «Темно-Серый» - дата проведения прививки еще не наступила.

#### Раздел «Медотвод»(4, рис.3)

Инфекция – список инфекций, по которым проставляется медотвод.

Переболел – поле, с возможность отметки значения.

Причина медотвода – в раскрывающемся списке необходимо выбрать причину.

Дата медотвода – проставляется дата, когда была проставлена причина медотвода.

**1**

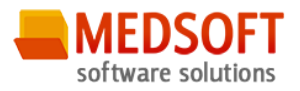

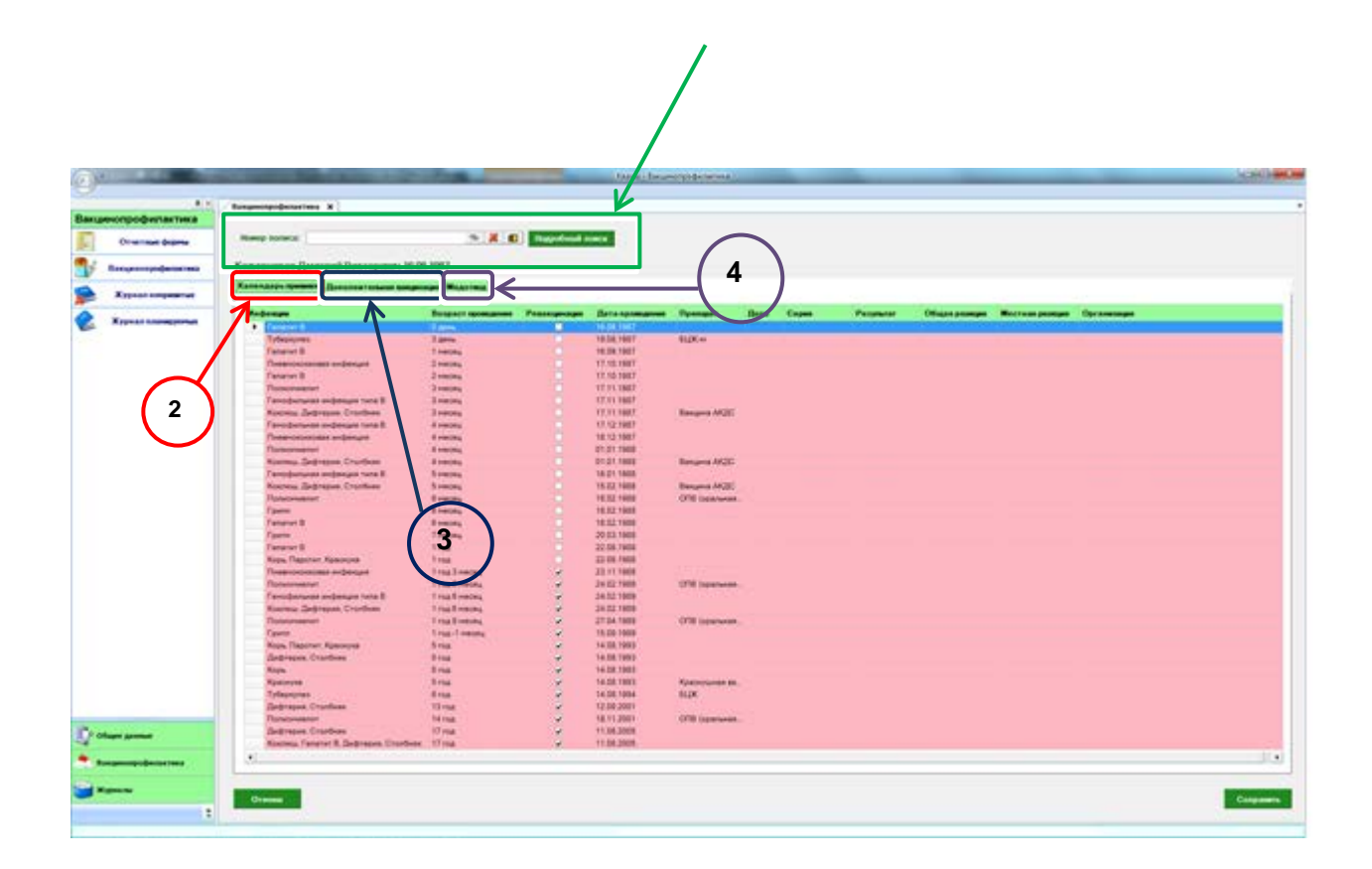

Рис 3. Вакцинопрофилактика

## <span id="page-9-0"></span>6.2. Отчетные формы

#### <span id="page-9-1"></span>6.2.1. Общие сведения

Раздел «Отчетные формы» включает в себя форму (рис 4.) для заполнения и получения отчетов в печатном виде.

#### <span id="page-9-2"></span>6.2.2. Описание полей

Отчетный год – раскрывающийся список, в котором выбирается отчетный период

Форма отчета - раскрывающийся список, в котором выбирается вид.

Кнопка «Отмена» - закрывает форму без сохранения изменений.

Кнопка: Печать - производит печать

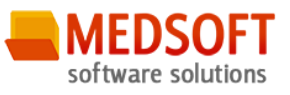

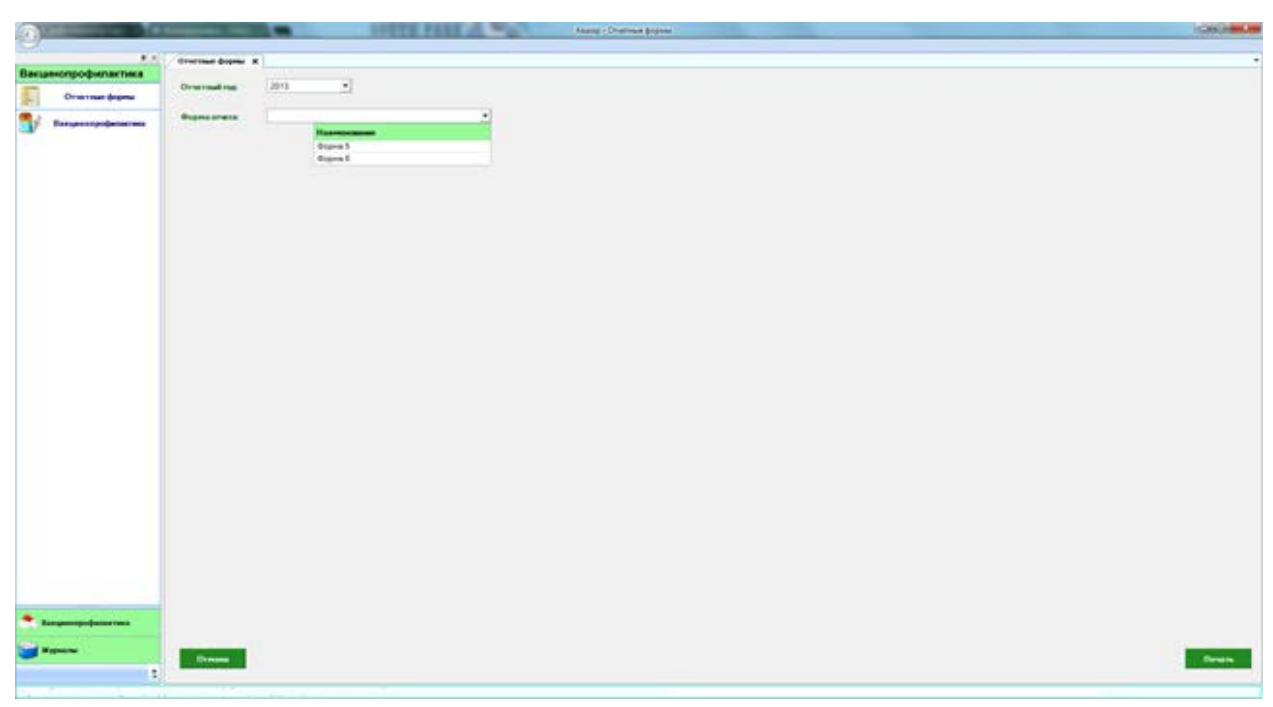

Рис 4. Отчетные формы

# <span id="page-10-0"></span>6.3. Журнал

#### <span id="page-10-1"></span>6.3.1. Общие сведения

Раздел «*Журналы*» содержит функции позволяющие выводить на экран, печатать и сохранять различную информацию в табличном представлении.

Журнал представляет собой список определенного вида и позволяет группировать, фильтровать и просматривать информацию по различным признакам.

Список представлен в виде таблицы, каждая строка которой содержит информацию определяемую колонками таблицы. Каждая колонка таблицы представляет собой значение определенного поля документа, например, даты его создания. Колонки таблицы можно свободно менять местами, а так же убирать или добавлять из заданного набора.

Добавление/удаление колонок производится посредством специального диалога вызываемого нажатием правой кнопки мыши.

Любое поле можно перетащить мышкой в место, помеченное надписью «Перетащите сюда заголовок столбца для группировки» (1, рис.5). В этом случае, все записи в таблице будут сгруппированы по этому полю в порядке возрастания, а так же будет подсчитано количество вхождений строк в эти группировки. Символ суммирования (2, рис.5) позволит подсчитать: количество, минимальное или максимальное значение в колонке, а для числовых величин так же и сумму. Кроме того, значок в виде воронки (3, рис.5) позволит фильтровать данные по заданным оператором критериям.

#### ПОДСИСТЕМА ВАКЦИНОПРОФИЛАКТИКА

![](_page_11_Picture_1.jpeg)

Каждый журнал можно сохранить в виде файла для программы MS Excel, например, для построения графиков или для более глубокого анализа с применением математического аппарата, заложенного в эту программу.

Журнал можно распечатать, воспользовавшись кнопкой «Печать».

Так же все журналы содержат закладку «Отчетная форма» представляющую журнал в чёрнобелом исполнении и позволяющую задавать заголовок и колонтитул для вывода журнала на печать.

![](_page_11_Figure_5.jpeg)

#### Рис. 5.Фрагмент журнала

Форма «журнал прививок» представлена на рисунке 6.

#### <span id="page-11-0"></span>6.3.2. Описание полей

С даты проведения обследования – задаёт для поиска начальную дату проведения вакцинации.

По дату проведения обследования – задаёт для поиска конечную дату проведения вакцинации.

Получить данные – формирует список за выбранный период.

Сохранить – открывает окно диалога для сохранения журнала.

Печать - производит печать списка, отображенного в текущий момент на экране.

![](_page_12_Picture_1.jpeg)

![](_page_12_Picture_2.jpeg)

Рис 6. Журнал прививок

## <span id="page-12-1"></span><span id="page-12-0"></span>6.4. Ввод пациентов

#### 6.4.1.Описание полей

Раздел «Ввод пациентов» включает в себя форму (рис. 7). для заполнение данных о пациенте. Для этого необходимо выбрать в главном меню пункт «Ввод пациентов» в разделе «Общие данные».

Пункт «Ввод пациентов» состоит из вкладок:

- «общее», где вносятся первичные данные о пациенте;
- «адреса», где предусмотрено введение нескольких типов адресов (юридический, фактический, по паспорту). Для добавления адреса необходимо (!!!) сначала нажать кнопку «Новый»;
- «семья», в которой указывается семейное положение;
- «дополнительно», где указываются данные об отношении к воинской службе, наличии детей до 16-ти лет, социальный статус, категория льготности, место работы/учебы;
- «пациент», в которой указываются данные об участке, резус и группа крови;

![](_page_13_Picture_1.jpeg)

![](_page_13_Picture_81.jpeg)

Рис 7. Ввод пациентов

## <span id="page-13-0"></span>6.5. Ведение участков

Раздел «Ведение» включает в себя форму (рис. 8). для заполнение данных о медицинских участках. Для этого необходимо выбрать в главном меню пункт «Ведение участков» в разделе «Общие данные».

#### <span id="page-13-1"></span>6.5.1. Описание полей

Добавить участок - создает новую строку для заполнения в нее данных о наименование медицинского участка.

Вкладка «Адрес» - служит для добавления адреса к участку.

Вкладка «Пациент» - осуществляет поиск по различным пациент для добавления его к участку.

Для переноса пациента из одного участка в другой необходимо: найти пациента в разделе участки выбрать новый участок и проставить галочку добавить к участку.

![](_page_14_Picture_1.jpeg)

![](_page_14_Picture_38.jpeg)

Рис 7. Ведение участков

# <span id="page-14-0"></span>7. Аварийные ситуации

При отказе или сбое в работе системы необходимо обратиться к системному администратору.

Полный перечень аварийных ситуаций и их устранения изложен в общей инструкции к программному комплексу «Квазар».